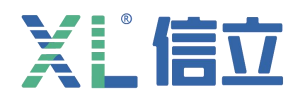

# XL31PX 智能压力传感器

## 产 品 使 用 手 册

(V7.00 2023.03 版)

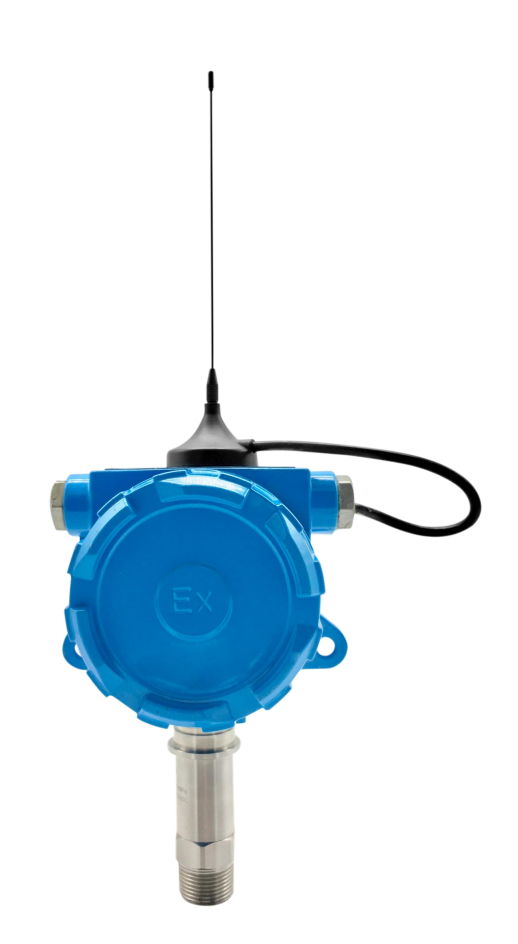

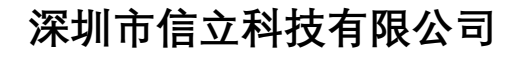

SHEN ZHEN XIN LI Technology CO., LTD

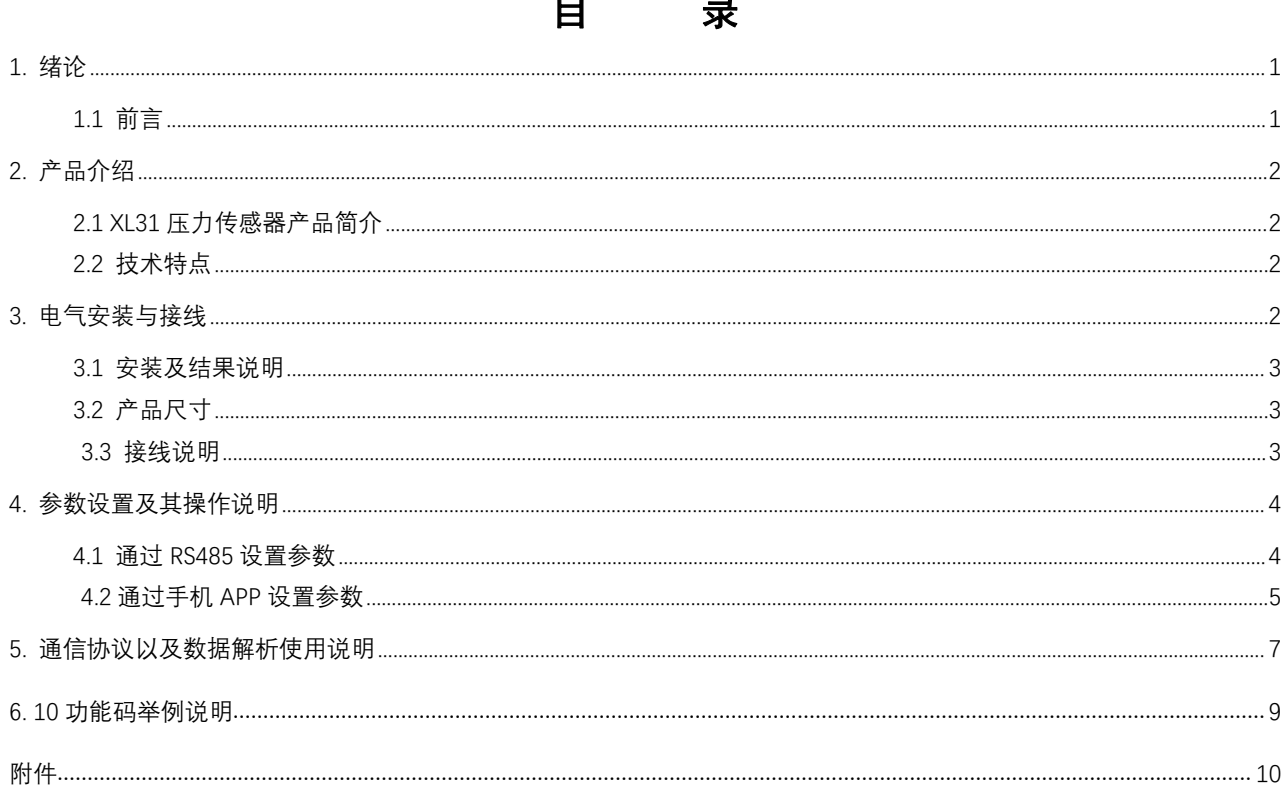

## 1.绪论

## 1.1 前言

尊敬的客户,感谢您使用深圳市信立科技有限公司的产品, 衷心希望我们的产品能够为您创造出更 多的价值。本手册详细地介绍了设备的性能特点和技术指标、安装使用方法以及设备的诊断和维护等内 容,文中包含许多与产品相关的重要信息,为确保设备的正常、高效使用,请您务必在设备使用之前仔 细阅读本手册。严格按照本手册的说明进行操作可以保证产品使用的安全性和规范性。如果在使用过程 中有任何疑问,可随时与本公司客户服务中心联系,我公司将及时由专业技术工程师为您提供服务。

### 深圳市信立科技有限公司

- 地址:深圳市宝安区航城街道三围社区内环路联城发声光电智慧产业园木星大厦 301
- 邮 编: 518052
- ●技术电话: 18938866334, 18925258336, 0755-23229078
- 客服邮箱: service@itbsxl.com
- 下载资料网址: http://gofile.me/6NoXM/2g6lr4YW7
- ●企业网址: http://www.itbsxl.com

## **2.产品介绍**

### **2.1 XL31 压力传感器产品介绍**

XL31 压力传感器是 XL31 系列产品, XL31 可以带不同的传感器探头, XL31PX 带压力传感器(为智能 压力传感器)。XL31 智能压力传感器是按照防爆(隔爆)标准和低功耗设计、研发、生产。XL31 智能压力 传感器是一款性价比和实用性以及稳定性很高的一款产品,主要用在化工,工厂,石油,管网,管廊等领 域,室外管道、储罐压力监测;地下管道压力监测;城市自来水管网监测系统;消防管网压力监测;热力 管网压力监测;蒸汽管道压力监测,安装方便。

### **多种通信方式可选**

1、433MHZ 方式传输,Lora 方式传输,GPRS,4G 方式传输,NBIOT 方式传输,WIFI 方式传输。

2、支持 MODBUS 协议,信立协议。

3、同时提供客户指定的协议。

## **2.2 技术特点**

#### **供电方式:**DC5.8V-DC24V,

可以采用电池供电也可以外部电源供电,如果是电池供电需要注意几个问题:1、电池具备可持续放电达 2A 的能力。2、电池供电需要根据实际情况设置数据上传时间以及数据采集时间(数据扫描周期),同时 设置数据报警的上下限值。

**功耗:**(以 DC7.2V 供电为例)

1、433MHZ,Lora 传输方式,工作平均电流 35MA 左右,休眠电流 10UA 左右。

2、GPRS 传输方式,工作平均电流 110MA 左右,休眠电流 10UA 左右。

3、NBIOT 传输方式,工作平均电流 50MA 左右,休眠电流 10UA 左右。

工作方式: 正常模式,定时上传模式。

**高精度:**0.5%FS

**测试量程范围:**可以根据客户的需求来定制。

**传输距离:**433MHZ 传输距离空旷 <sup>2</sup> 公里。Lora 传输距离空旷 2.5 公里。如果是 GPRS,4G,NB 没有距离

限制。

**发射功率:**433MHZ 为 100MW,发射功率 20DB;Lora 为 100MW。发射功率 20DB。

**调试方式:**支持手机 APP 和 485 两种调试方式。也可以通过手机 APP 查看数据。

### 3.电气安装与接线

## **3.1 安装以及结构说明**

螺纹安装,前面安装口的螺纹规格是根据客户的需求来定制的,直接拧紧到管道上面。注意:安装时只需 将天线吸在产品上面的名牌上,也可以根据具体现场情况,调整天线的位置。

**3.2 产品尺寸**(下图是参考,可能有点偏差,以具体实物为准)

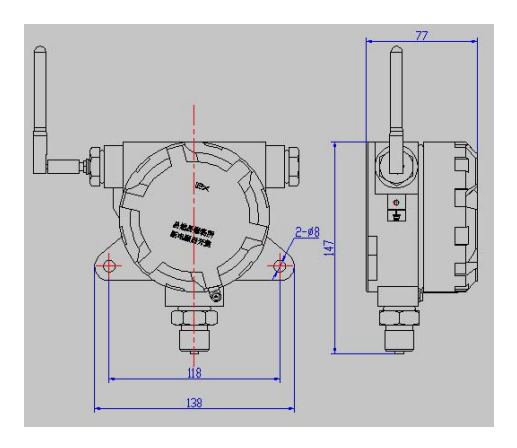

## **3.3 接线说明**

供电接线方式: 电池供电和适配器供电只能 2 选 1, 不能同时供电,电池供电直接接在下图的 2pin 白色端 子上(规格为 2.54 间距), 如果是适配器供电直接接在 4pin 的接线端子上(板子上有丝印) 4pin 端子分 别是输入电源 V+和 V-, RS485 端子 A 和 B,板子边上有两位的拨码开关(Timing), 只有"1"拨码开关有 用,开关拨到"ON"设备为正常模式, 拨到"OF"设备为定时上传模式。XL31 分为上板和下板, 在设置参 数时需要在正常模式下设置参数,需要把拨码开关"1"拨到正常模式(ON)。"Reset"为复位键,按复 位键功能与对设备断电是一样效果。

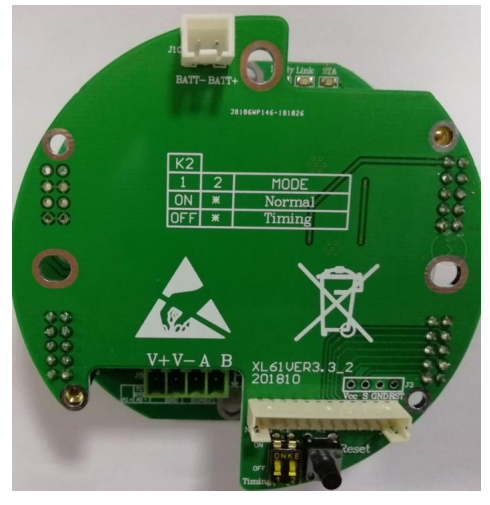

图一个字的第三人称单数

## 4.参数配置以及操作说明

参数配置可以采用两种方式配置参数:一种是传统的配置方法通过 RS485 接线,通过电脑设置参数。一种 是通过我们公司提供的手机 APP 配置参数,手机 APP 只支持安卓手机。要通过手机 APP 设置参数前提是设 备上需要安装了蓝牙模块,这跟客户在订购产品时需要跟我们公司销售说明。

## **4.1 通过 RS485 配置参数**

1、射频参数设置:射频模块寄存器表如下,读取参数用 03 功能码,设置参数用 10 功能码,设置支持广播 地址(00),RS485 波特率默认为 9600,数据位:8,停止位:1,效验位:无效验。

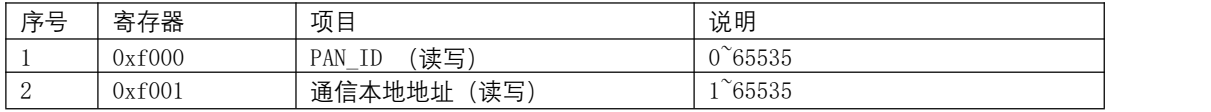

### XL信立

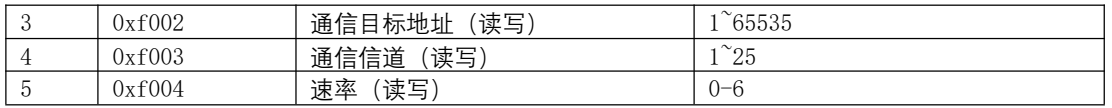

2、设备参数设置:寄存器表如下读取参数用 03 功能码,设置参数用 10 功能码,设置支持广播地址(00), RS485 波特率默认为 9600, 数据位: 8, 停止位: 1, 效验位: 无效验。

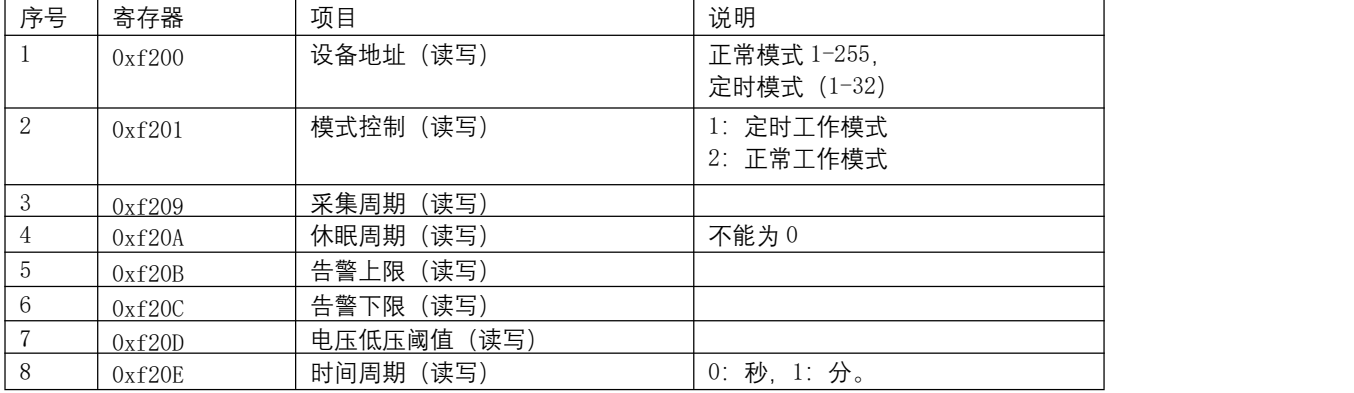

3、如果是通过 433 (490) MHZ, Lora 传输, 需要设置参数如下。

#### all VIA1 Tools  $\blacksquare$ 读写配置 调试/升级 端口号: 波特率: 960 设备地址 □ 模式控制  $\Box$  ROWHER a. 时间刷期 停止位: 串口数据位 → 串口停止位 → 串口校验位 数据位: 6 实时时间 受集団組  $\frac{1}{2}$ 休眠周期  $\frac{1}{2}$ 读取 检验位: None 告警上限 0 □ 低压阀值 0 → 设置 射频参数 设备信息<br>设备类型 PANTO  $\Rightarrow$   $\star$ Hollotti 0  $\Rightarrow$  Extent 0  $\frac{|\mathbf{A}|}{|\mathbf{v}|}$ 读取 信道 → 传输速率 设置 软件版本 设备地据 射频模块 ■循环读取 传感器接入 电压值 温度值 设备ID | 读取 读取

可以通过公司提供的电脑版的 APP 工具 ,来设置参数,打开调试工具出现如下图

选择对应的串口,读取"设备信息",然后在"读写配置"里面设置相应的参数,在设置参数前要在"读 写配置"里面先读取,然后再设置。"调试/升级"不需要去配置。上图"时间周期"为采集周期和休眠周 期单位。调试/升级栏不要去设置。

#### 参数说明:

设备地址: 设备的 modbus 地址, 在一个网络里面是唯一的。

采集周期:如果是正常模式实时采集数据,这参数不需要设置;如果是定时上传模式,这需要设置,参数 的意思就是设置多长时间压力数据采集一次。

时间周期:时间周期就是为时间单位,是指采集周期和休眠周期的时间单位。

告警上限:是指压力的告警上限值,这主要针对定时上传模式,当压力采集值高于告警上限值时,设备会 醒来上传一次数据。单位 KPA。

告警下限:是指压力的告警下限值,这主要针对定时上传模式,当压力采集值低于告警下限值时,设备会 醒来上传一次数据。单位 KPA。

低压阈值:是指电压的告警下限值,这主要针对定时上传模式,电池供电。当电压采集值低于低压阈值时, 设备会醒来上传一次数据。扩大 10 倍设置, 比如 5.5V 为低压阈值, 需要输入 55。

射频参数:PANID,信道,传输速率要跟接入的网关设置一致。本地地址设置跟网关的目标地址一样,目标 地址设置跟网关本地地址一样。

4、如果是通过 GPRS, 4G, NB 上传数据, 需要设置参数如下:

通过 RS485 发送 MODBUS 命令设置 GPRS 参数 (10 功能码设置, 03 功能码读取), 也可以通过手机 APP 来设 置参数。GPRS 参数寄存器表如下:

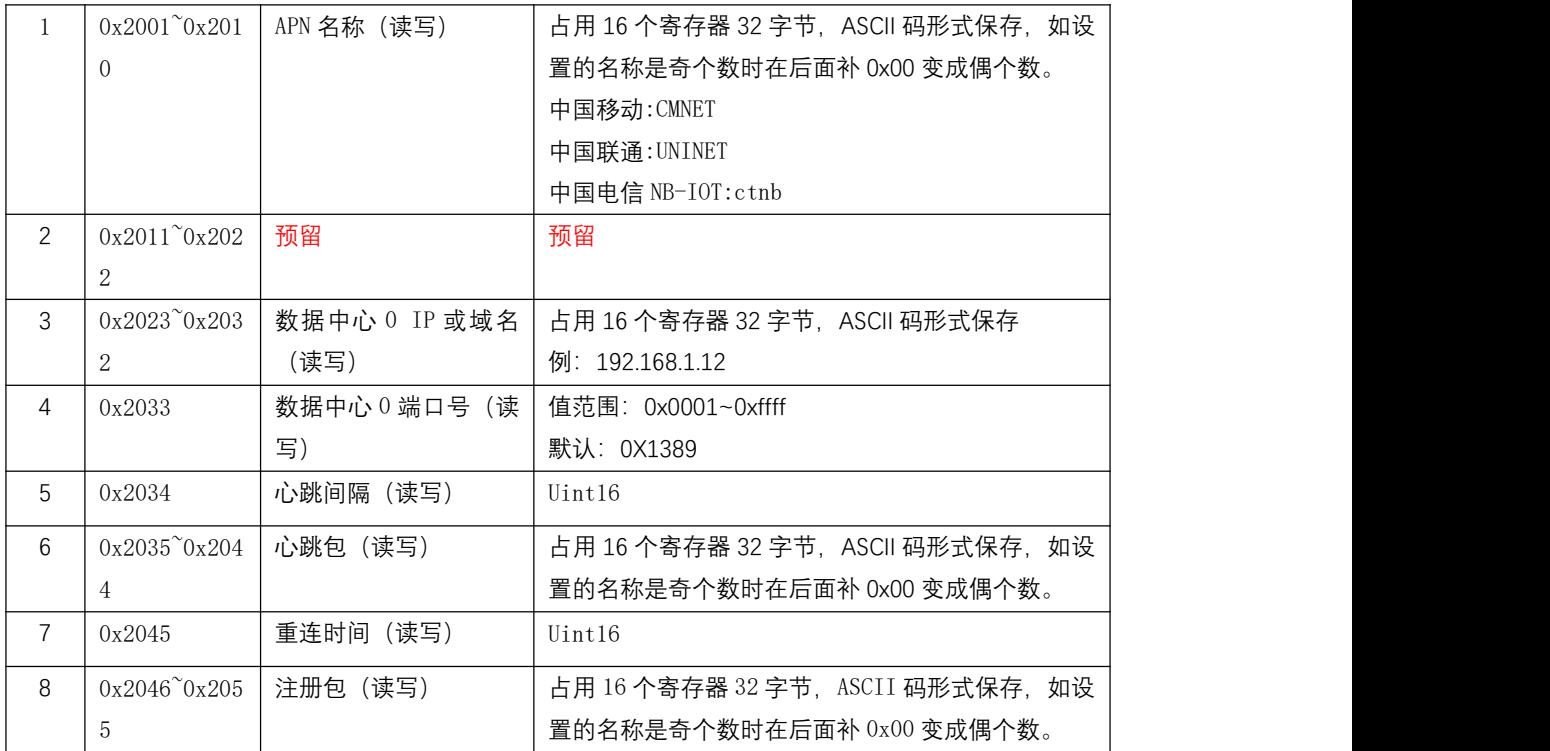

例: 如果服务器的 IP 为 113.116.48.128, 需要先把 IP 换算成 HEX 格式: 31 31 33 2E 31 31 36 2E 34 38 2E 31 32 38, 然后发送命令: 01 10 20 23 00 07 0E 31 31 33 2E 31 31 36 2E 34 38 2E 31 32 38 71 B9 注意:先把字符换算成 16 进制,一个字符一个字节,2 个字节一个寄存器。如果是出现奇数个在后面用"00" 代替。

## **4.2 通过手机 APP 设置参数**

设置参数可以通过手机 APP 设置参数(手机 APP 支持蓝牙 4.0):通过手机 APP 设置参数和读取数据,设置 参数前先要点击读取,然后再设置参数,在每个界面数据栏输入需要设置的参数后,都需点击"Setting" 为设置,最后设置完后,重启设备。在设置参数前先把设备通过拨码开关调试到正常模式,然后断电重启 或者按复位键重启。设置参数需要在正常模式下进行。

(1)安装手机 APP "信立蓝牙工具"。

(2)手机打开蓝牙,打开手机 APP,在设备列表中找到名称为 XinLi-XL31\_10 (10 为 XL31 的设备地址)如 下图一,点击 XinLi-XL31\_10 出现如下图二.

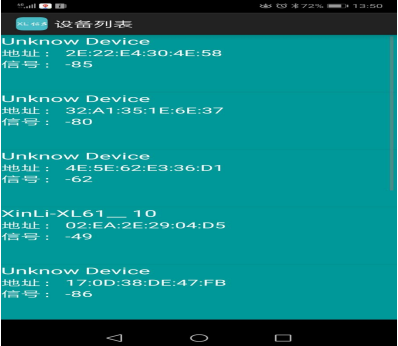

图一个字,这个字是一个字,就是一个字,就是一个字,

如果需要设置参数请在图片下端灰色密码处输入密码(xinli),点击 XL61 图标,进入 XL61 进行参数设置 图三。在图三(System)界面可以设置设备地址,定时上传周期,采集时间周期,时间单位(时间单位是 指定时上传周期,采集周期的时间单位),模块类型是指带什么传感器(这个客户不需要设置,此功能为

无效), 告警上限值(一般单位 KPA, 如果有特殊情况公司会提前告知), 告警下限值(一般单位 KPA, 如 果有特殊情况公司会提前告知),告警电压值(在设置告警电压值需要扩大 10 倍输入,比如设置 6V,需 要设置为 60)。请注意:在正常模式情况下只需要设置 MODBUS 地址,其他参数不需要设置,其他参数只 针对定时上传模式有用。系统时间不需要设置按默认显示(只针对特殊需求才可以用)。修改完参数点击 "setting"。如果没有其他设置就点击"Reboot"重启生效。

(3) 如果是 433MHZ, Lora 传输, 点击 RF 标题栏, 图四, 设置 RF 参数, RF 参数分为信道, 本地地址, 目 标地址, PAN\_ID, 空中速率 (空中速率不需要设置)。信道和 PAN\_ID 的参数要跟网关的 RF 参数一样, 本 地地址跟网关的 RF 目标地址一样,目标地址要跟网关的 RF 本地地址一样就可以。修改完参数点击 "setting"。如果没有其他设置就点击"Reboot"重启生效。

如果 XL31 通过 433MHZ, Lora 传输, 那到这一步, XL31 的参数已经设置完成。

如果需要把 XL31 数据上传到我们公司的网关,需要在我们 90 网关软件上添加 XL31 设备, 添加方法参考 XL90 说明书。

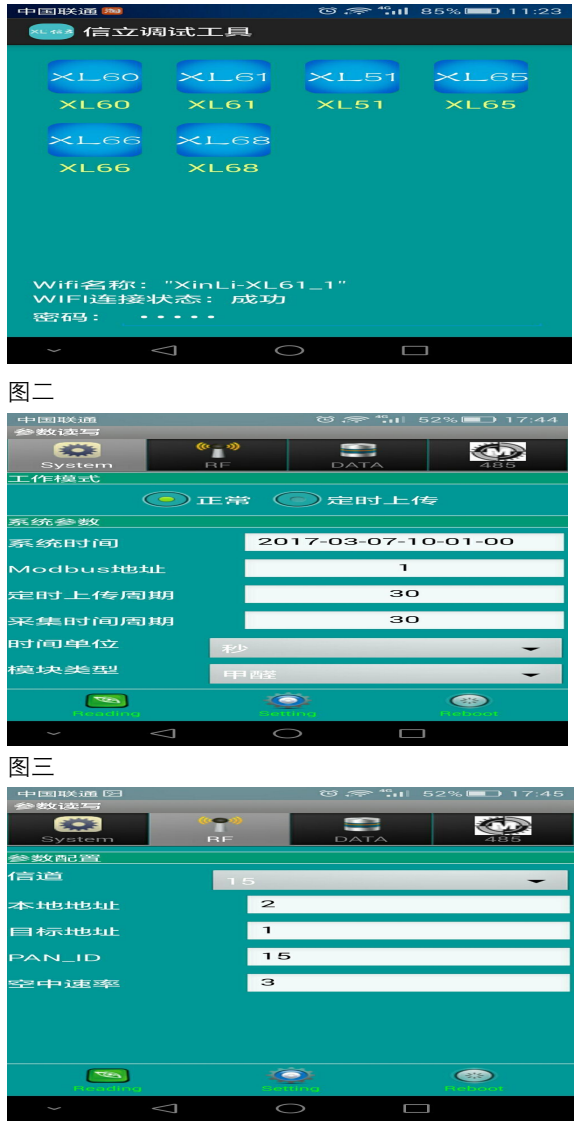

#### 图四

(4)点击 DATA 标题栏,然后用手向下滑动一下,就可以读取到传感器的数据图五。转换关系可以修改, 长按转换栏会弹出一个对话框进行修改。

(5)点击 485 标题栏,出现图六,可以设置设备 RS485 的参数。

## XL信立

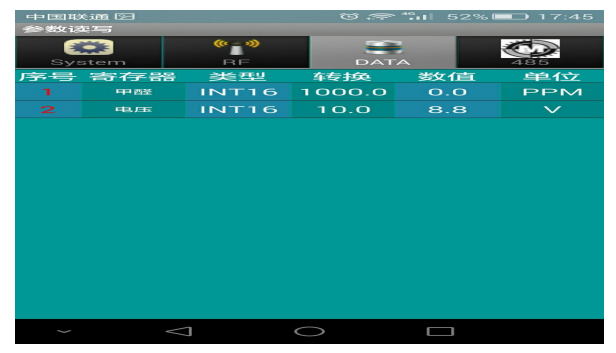

图五十四十八十四十八十四十八十一

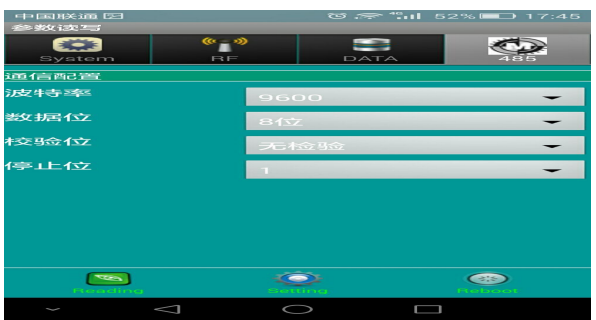

#### 图六

(6) 如果是 GPRS, 4G, NB 传输, 点击 GPRS 标题栏, 出现下图

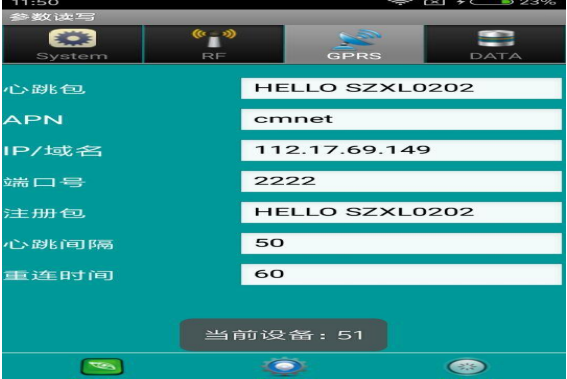

注册包(标识码)

以组态王为例:

例如:13026612705;

TCP 类型: 驱动选择宇能, DTU 设备标识信息为之前配置的 8 位数标识码, 设备端口为路由上开放 的端口。

例如:XMYN 12345678 13026612705;

以信立 i.ivew 上位软件为例:

注册包必须如下定义:注册包必须以 HELLO +空格+大于 4 个字符串。

例如:i.ivew 软件终端 ID 定义"SZXLO",信立产品设置参数注册包为"HELLO SZXL0",后面不能有换

**行。** スキャン アイスト しんしょう しんしょう しんしゅう

心跳包:\$ IP/域名:服务器的 IP(如果是花生壳为域名) 端口:对应服务器的端口(如果是花生壳为外部映射端口,域名后面端口) 心跳间隔: 客户可以不需要设置默认就可以, 默认: 50 秒 重连时间:客户可以不需要设置默认就可以,默认:60 秒

APN:如果是移动和联通普通卡设置为 cmnet,如果是专网专线卡要设置移动或联通运营商提供的 APN。 设置参数前先读取"Reading"然后把需要设置的参数输入后,点击 Setting 按钮。然后重启。

测试设备是否能够跟网络服务器通讯正常,可以通过第三方网络调试助手进行测试,协议类型选择"TCP Server",

当协议类型选择好后,填写本机端口,打开链接,设备插上卡,安装好天线,上电连接上服务器后, XL68 会发送注册包到服务器电脑上的网络助手接收区,如下图 4.1-15,则表示已实现网络上的通信测试 OK。

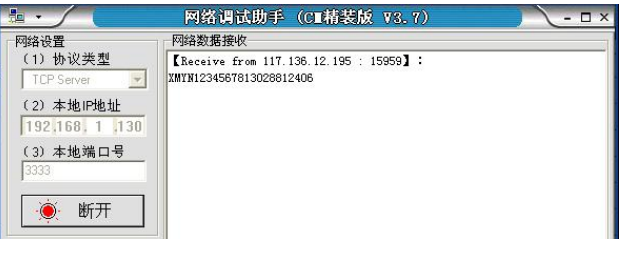

#### 图 4.1-15

注:1、如果是发生壳,为了方便买内网穿透版,通过花生壳的 APP 可以先映射端口,映射端口有内网端口 和外网端口,外网端口和域名需要设置到设备里面,内网端口是建立服务器使用。2、如果外网 IP 是固定 的在路由器里面对服务器电脑映射端口时把内网端口和外网端口设置为一样。

如果 XL31 通过无线 GPRS, 4G, NB, 那到这一步, XL31 的参数已经设置完成。

如果需要把 XL31 数据上传到我们公司的通信管理系统软件(XL.Gateway),需要在我们软件上添加 XL31 设 备,添加方法参考 XL90 说明书。

## 5.通信协议以及数据解析使用说明

### 5.1 通信协议说明

正常模式寄存器表

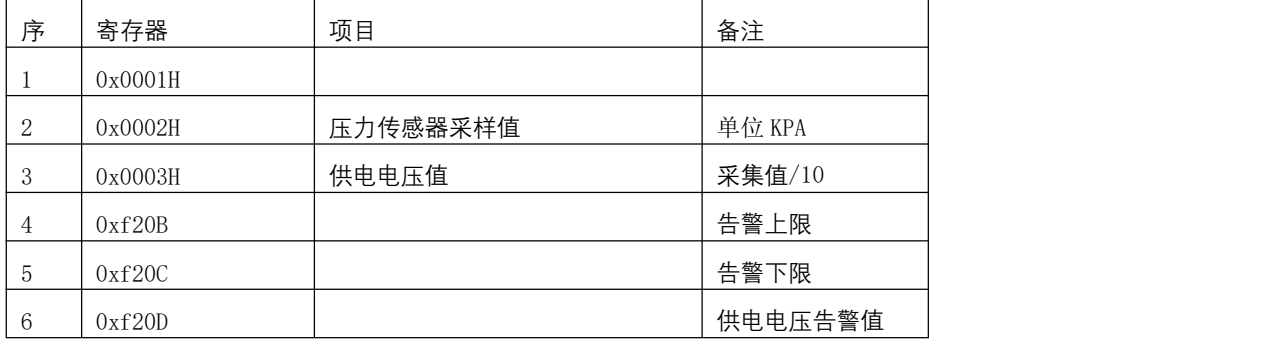

#### **采集值换算方式:**

发送:05 03 00 02 00 02 64 4F (命令为 HEX 格式)

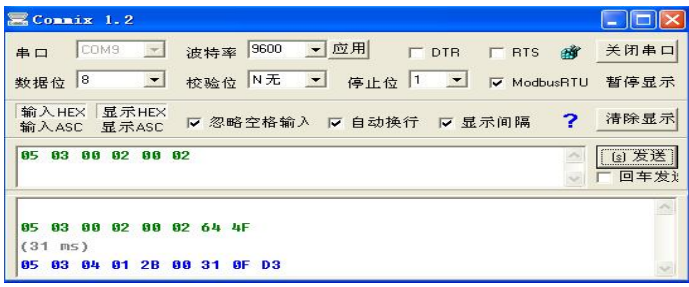

采集器返回命令:0503 04 00 00 AD BC B4 06

命令格式 05 03 04 00 00 AD BC B4 06 命令注释设备地址 功能码 数据长度 压力值 电压值 CRC 校验

## 主动上传模式(信立协议)

XL31PX 智能压力传感器如果是通过 GPRS, 4G, NB-IOT 传输方式直接走信立协议把数据上传给客户自己平 台,需安装我们公司前期提供的信立协议和数据标示来开发平台。下面表格为上传数据的数据标示解释。

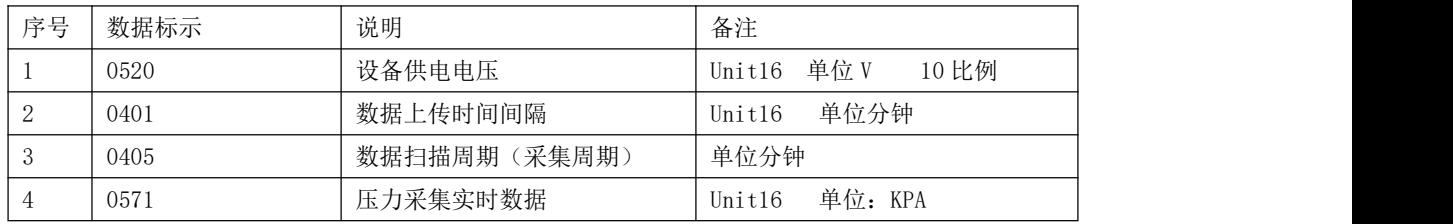

## **6.写命令举例说明:**

#### 10H **功能码命令格式**

如修改以下参数

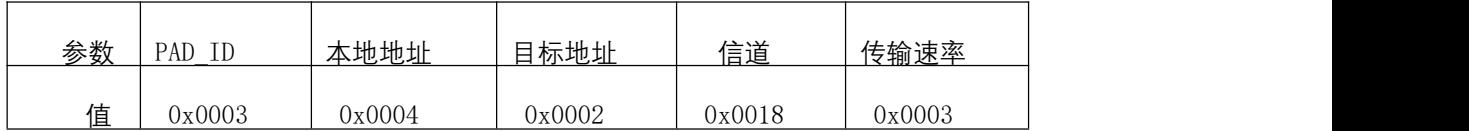

**主机发送命令**:01 10 F0 00 00 05 0A 00 03 00 04 00 02 00 18 00 03 19 4A

**采集器返回值:**01 10 F0 00 00 05 33 0A

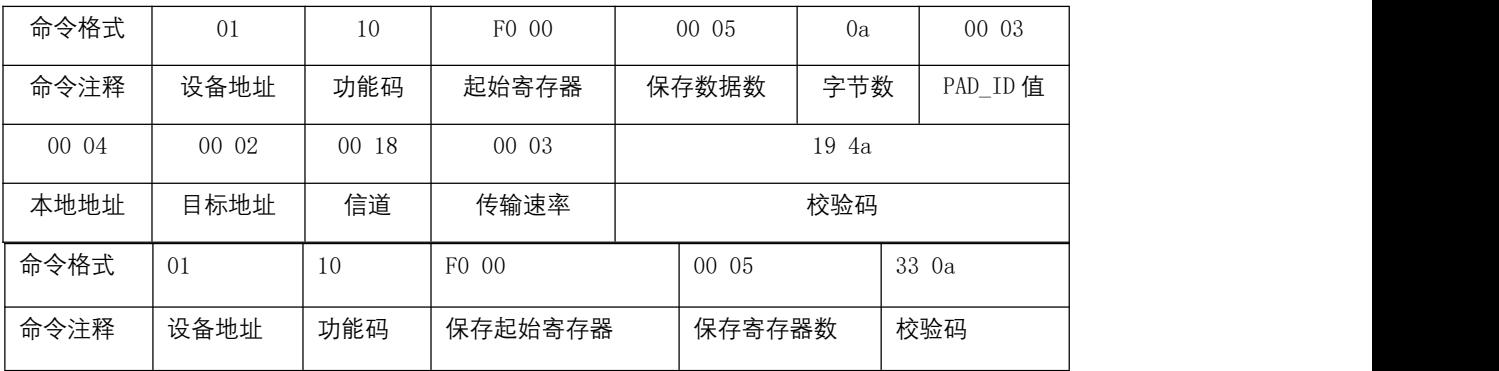

**附件:**

### **如果数据上传不了有可能是以下几个问题:**

1、信号不强,在现场环境满足的情况下,尽量把天线引出到信号好的地方,比如靠近窗户 或安装在高处等。

2、参数可能没有设置对,核对参数。

3、确定设备是否在工作,设备 PCB 板子上有 LED 灯, 上电后看 LED 灯是否亮了, 正常模 式 LED 灯会常亮, 休眠模式开始上电时会亮几十秒。

### **深圳市信立科技有限公司**

地址:深圳市宝安区航城街道三围社区内环路联城发声光电智慧产业园木星大厦 301

技术电话:18938866334,18925252915,0755-23229078

客服邮箱: service@itbsxl.com

下载资料网址:<http://gofile.me/6NoXM/2g6lr4YW7>

企业网址[:http://www.itbsxl.com](http://www.itbsxl.com)

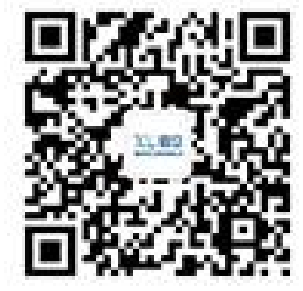

扫描二维码,关注官方微信公众号